## **How to install Winlink Express**

1. Open your Browser and go to [www.winlink.org](http://www.winlink.org/)

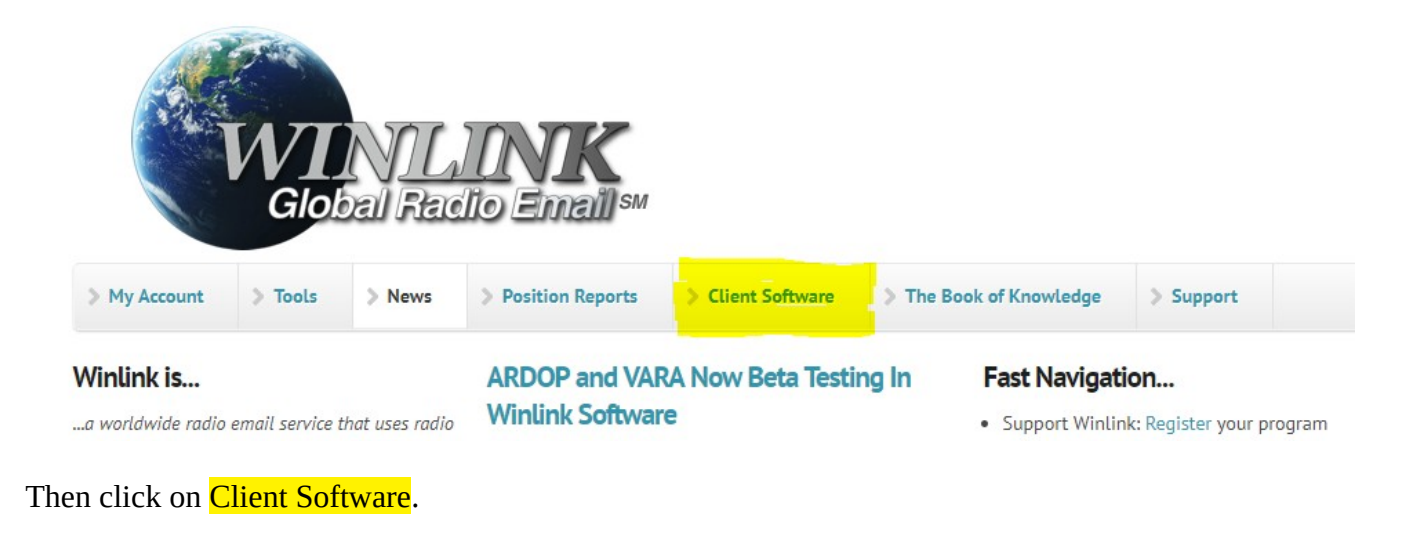

Scroll down through **Compare Client Programs** to the end

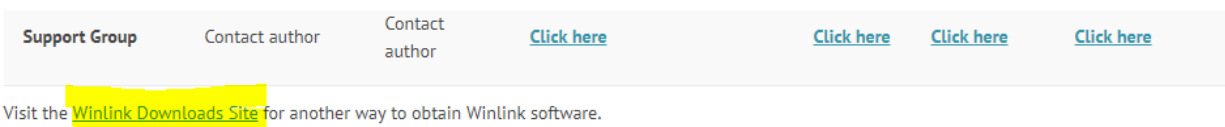

Then click on Winlink Downloads Site.

## downloads.winlink.org - /

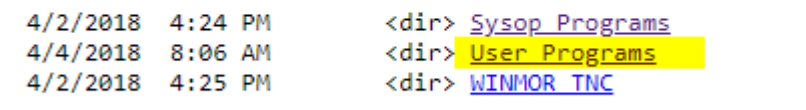

Then click User Programs

## downloads.winlink.org - /User Programs/

[To Parent Directory]

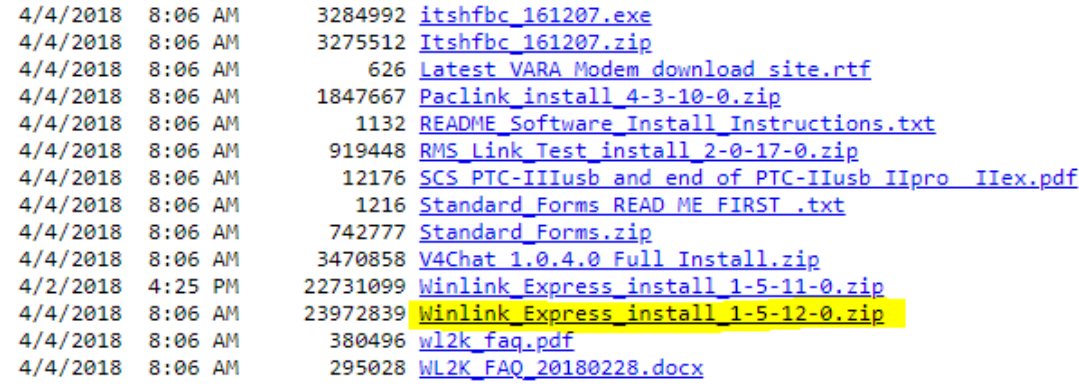

The list you see may be somewhat different. This was the list as of 4/13/18.

Click on Winlink\_Express\_install 1-5-12-0.zip. Or whatever Winlink\_Express\_install X-X-XX-X.zip number is the greatest.

The software will download to your computer. Download progress will be seen at the bottom of your screen.

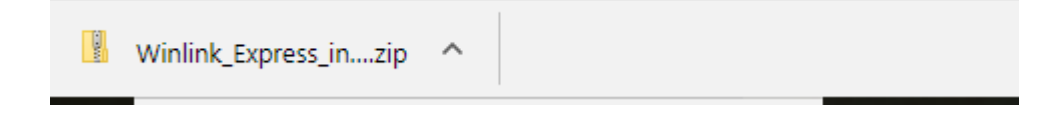

When complete click on the zip and open it.

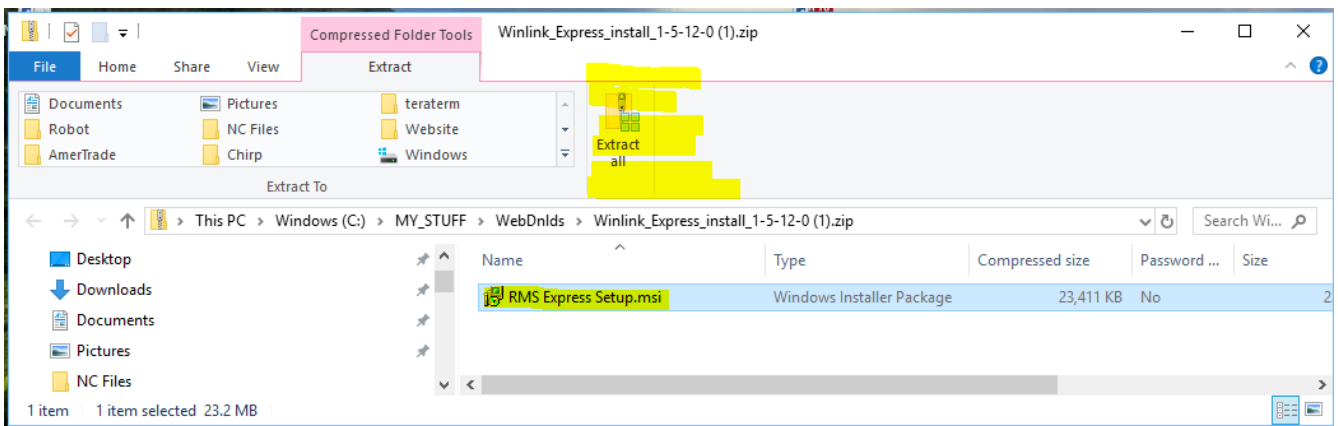

You can probably DOUBLE click on **RMS Express Setup.msi** and begin the installation. Otherwise click **Extract all...**allow computer to extract the file...Then DOUBLE click on the RMS Express Setup.

Assuming that you have NOT installed Winlink Express before, Windows will begin a normal program installation progess. Simply agree with it's choices and click NEXT until setup is finished.

If Winlink Express was already installed, Windows will display this message:

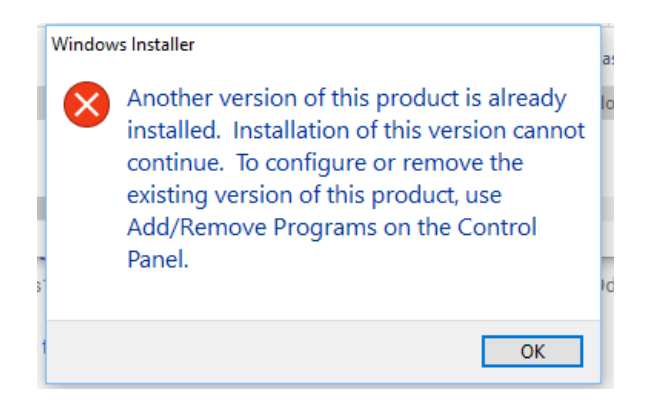

If your version of Winlink is old...follow the instructions in the message box… If your installation is current...click OK and skip the install process.

At this point if you should have an Icon for Winlink Express on your desktop

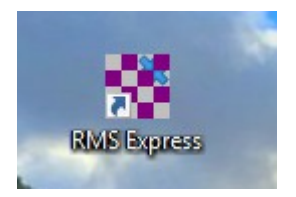

## **Don't open the program yet.**

Instead watch this video. Then come back here for a few tips on streamlining your installation.

In the video, the presenter shows you how to install Winlink 2000. This is an older version. Skip it………… Besides, you just installed the latest version anyway. He also describes installing "itshfbc….". This is an HF propagation prediction program and we are skipping it...Why? We are using VHF. The program can be install later if desired or needed.

The video is very helpful in understanding the first steps of Winlink Express, after installation. You can jump ahead to around 3:00 minutes to skip the installation portion of the video.

This video was produced for a radio club in Austin, so some of the info near the end is club specific. When finished with the video, come back here and begin configuring your version to suit you. See you in a few

**RMS Express Basics:** [https://www.youtube.com/watch?v=Kb\\_cEUyYF9o&t=](https://www.youtube.com/watch?v=Kb_cEUyYF9o&t)

*Now double click the Icon and open Winlink Express.*

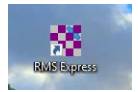

Your Winlink Express Setup Page starts automatically and is somewhat different than the page seen in the video. From the video however, you should be able to fill in the required blanks on your Winlink Express Setup Page. This page is always available from the "Setting" menu and you can change it at anytime in the future.

Here is my Setup Page for reference...Your page needs to be filled in with your info. I blocked out my callsign and password so that you don't accidentally use it in your page.

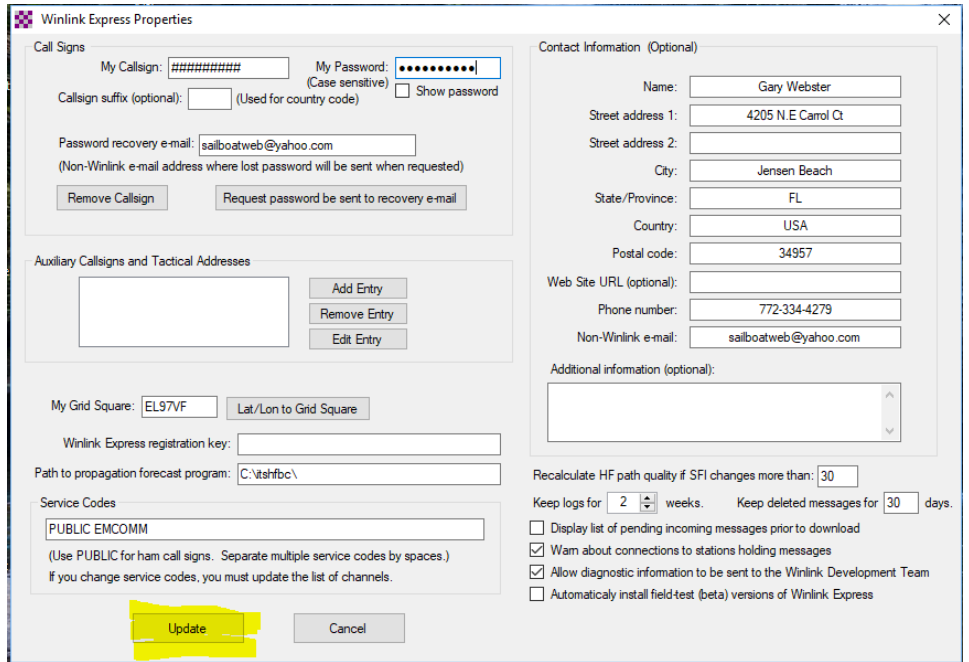

The contact information on the right side is optional. Click "UpDate" when finished

In the video, when an email messge was created, the operator added  $\sqrt{\text{WL2K}}$  to the subject line in the email. Winlink express can do this automatically for you. Also Winlink defaults to using Kilometers for distance measurments. You can change that to Miles if you like. Here's how to setup this feature.

Click the **Settings** Menu Option again. Scroll down and click **Preferences**. You should see this.

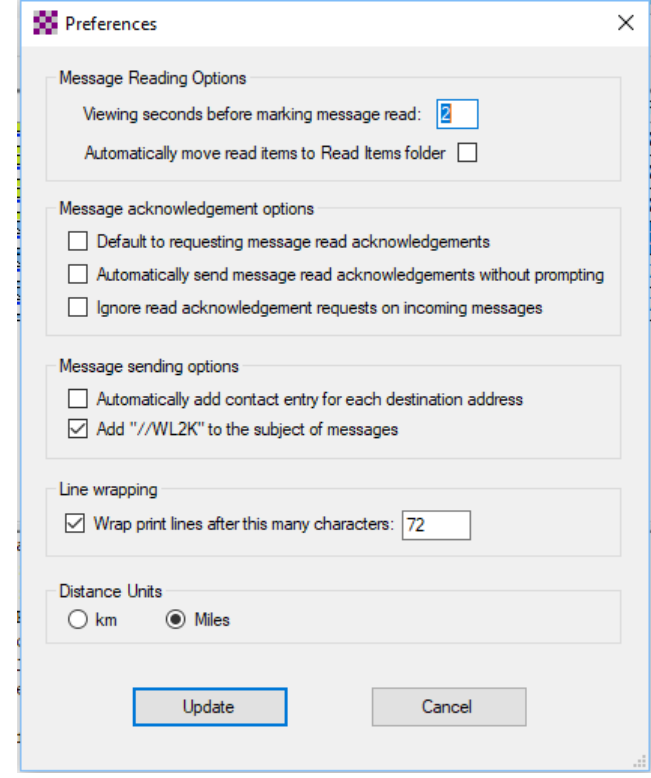

Click "Add //WL2K to the subject of messages" to have Winlink add this for you.

If you want, you can change the "Distance Units" to "km" or "Miles".

At this point, your Winlink Express is ready to begin sending and receiving emails.

There are other help documents available. These Include:

> "Using Winlink for Emails". "Using Winlink for P2P Emails" "Hardward Connections: Computer, TNC, Radio"